# **Pedido de Inscrição Pré - cadastro**

Acessar o site Serviços online para realizar o Pré-cadastro (pedido de inscrição para advogado/estagiário).

#### Clicar em **PRÉ-CADASTRO**

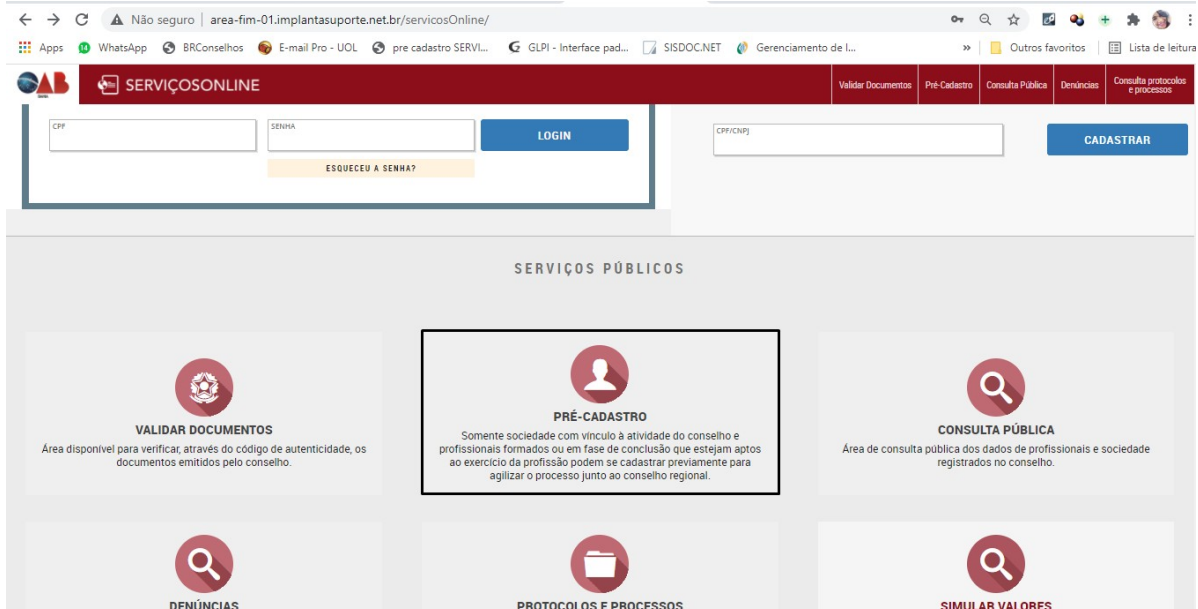

Selecionar o tipo de profissional:

- Advogado
- Estagiário

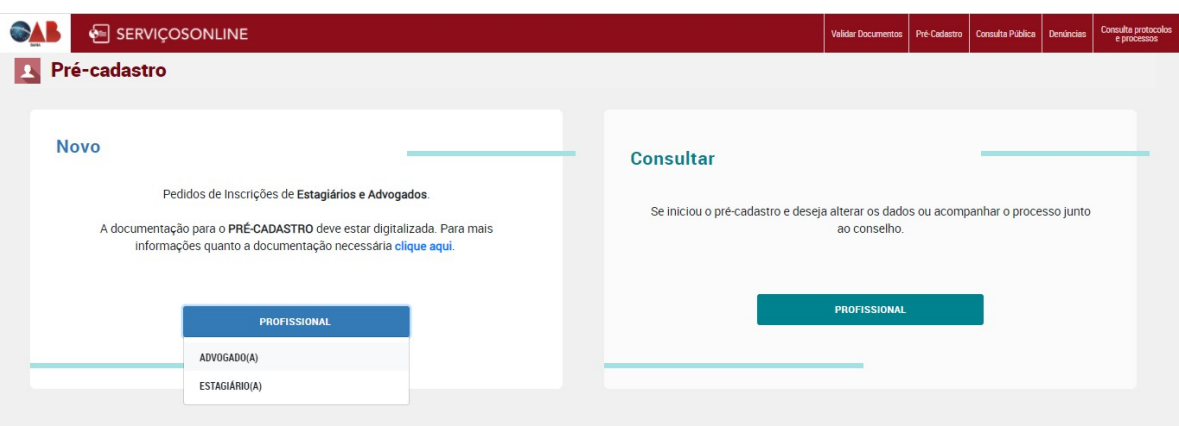

### Preencher as informações solicitadas

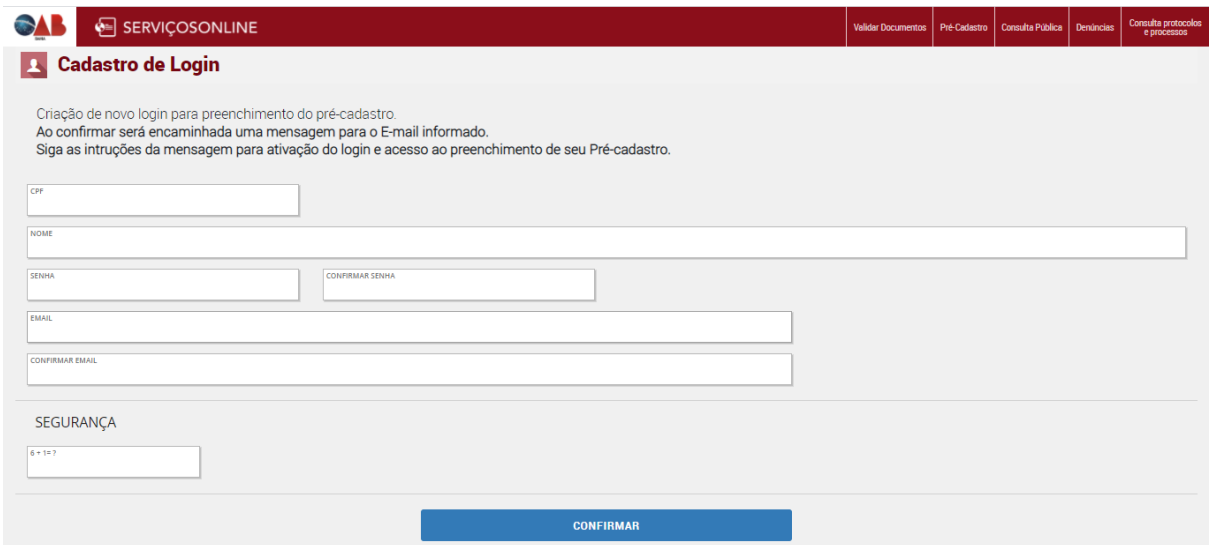

Após clicar em confirmar apresentará a seguinte mensagem:

Um E-mail foi enviado para cpd@oab-ba.org.br, para realizar a confirmação do seu cadastro.

O seu cadastro ficará ativo somente após a confirmação.

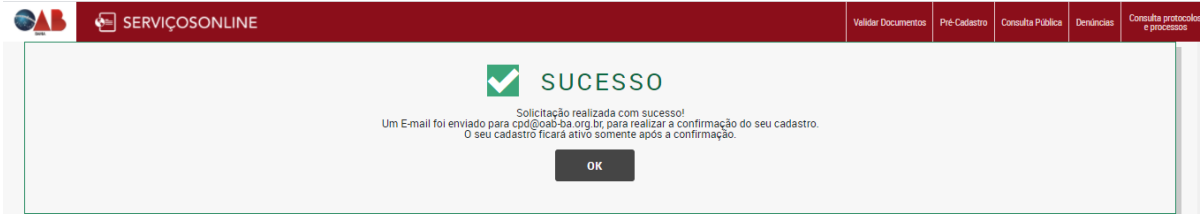

Acesse seu e-mail, clique no link recebido para ativar seu cadastro:

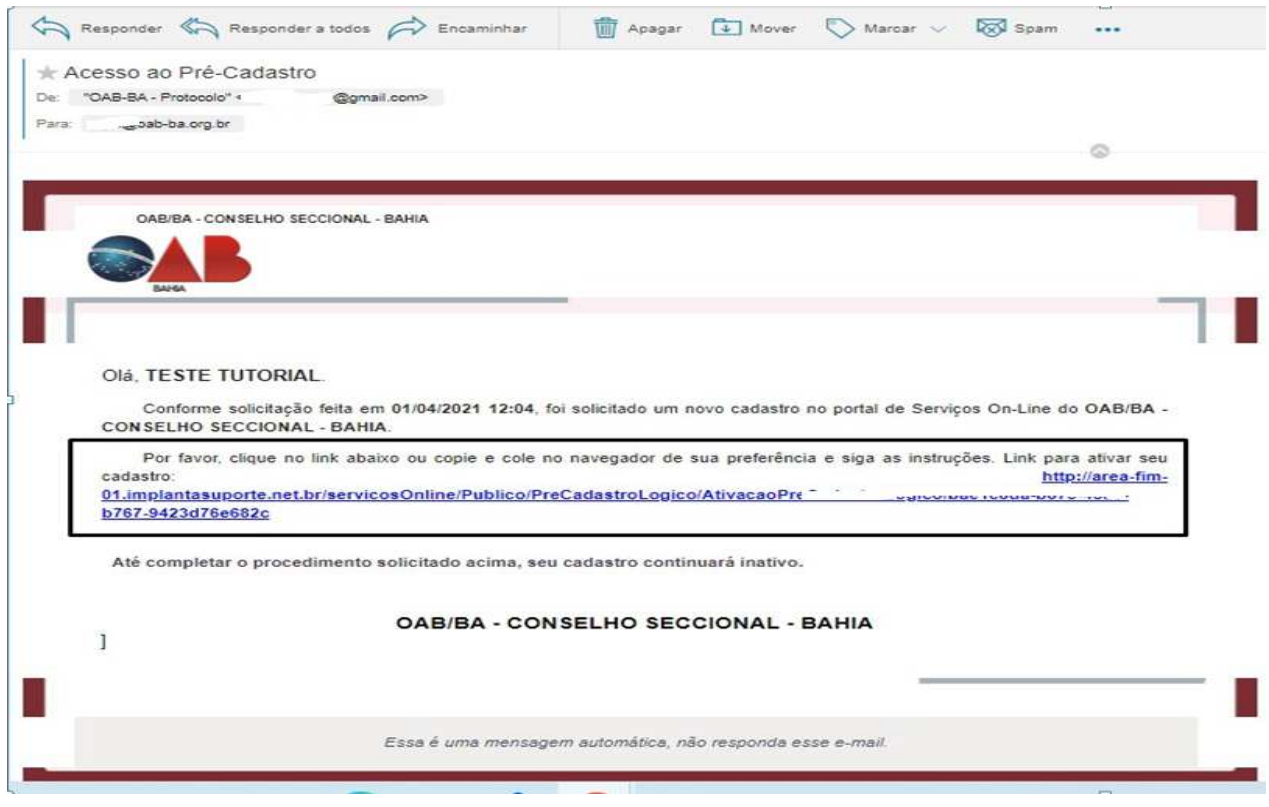

Seu cadastro foi ativado com sucesso! Clique em OK, entre com seu CPF e senha para acesso.

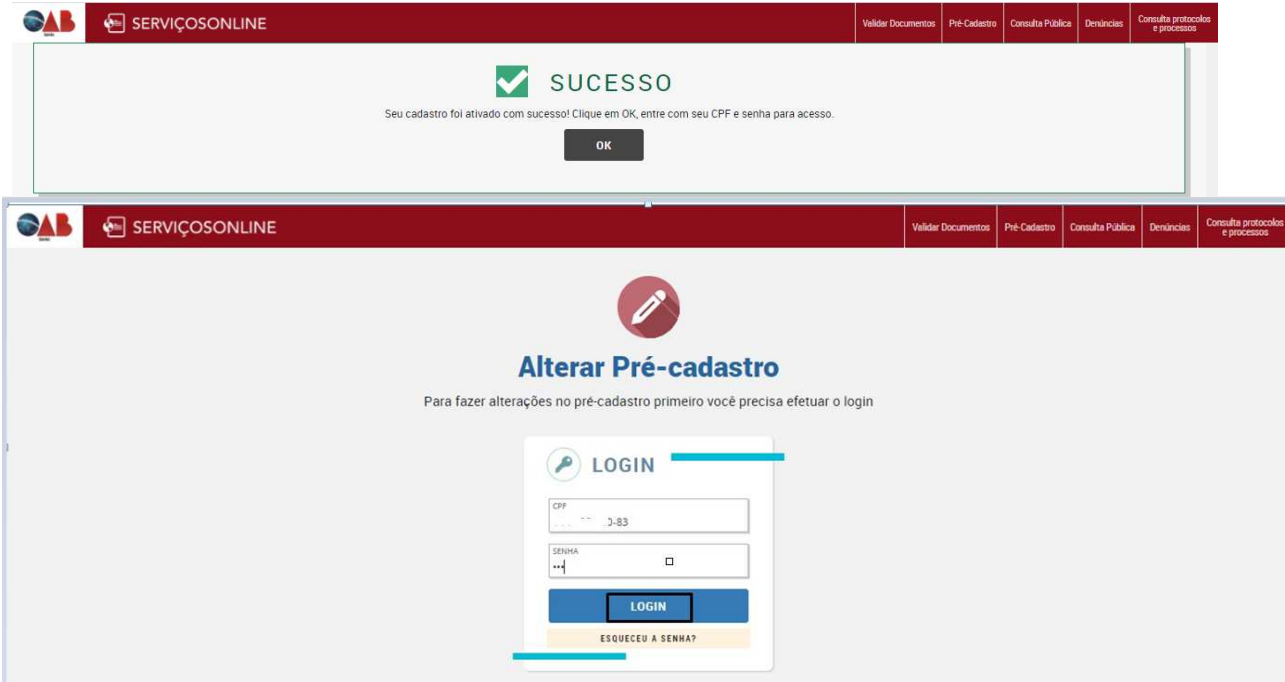

Após realizar o login depois da ativação, será direcionado para as etapas do pré-cadastro:

1ª ETAPA tem as principais informações para iniciar o pré-cadastro:

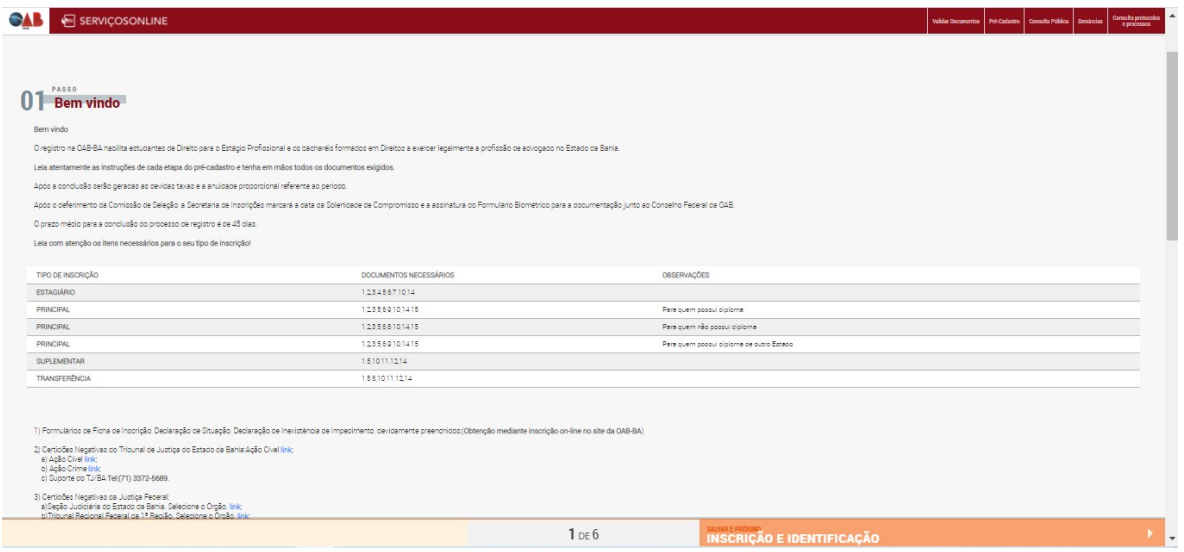

# 2ª ETAPA: Inscrição e identificação

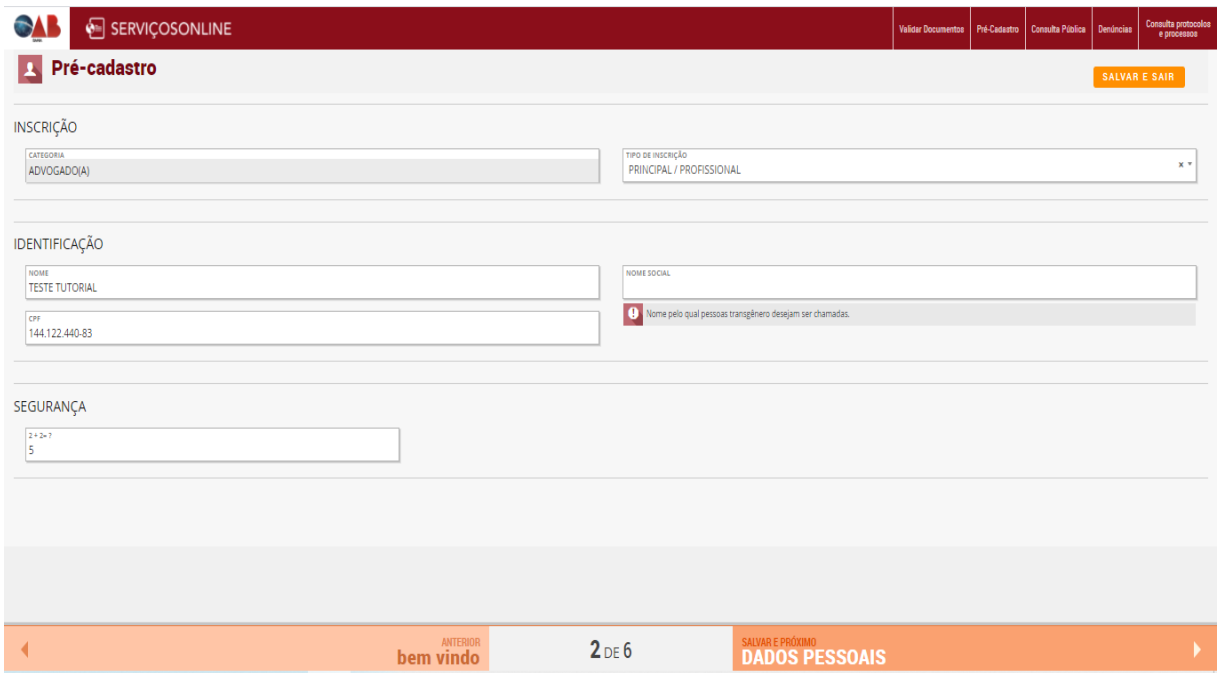

# 3ª ETAPA: Dados pessoais

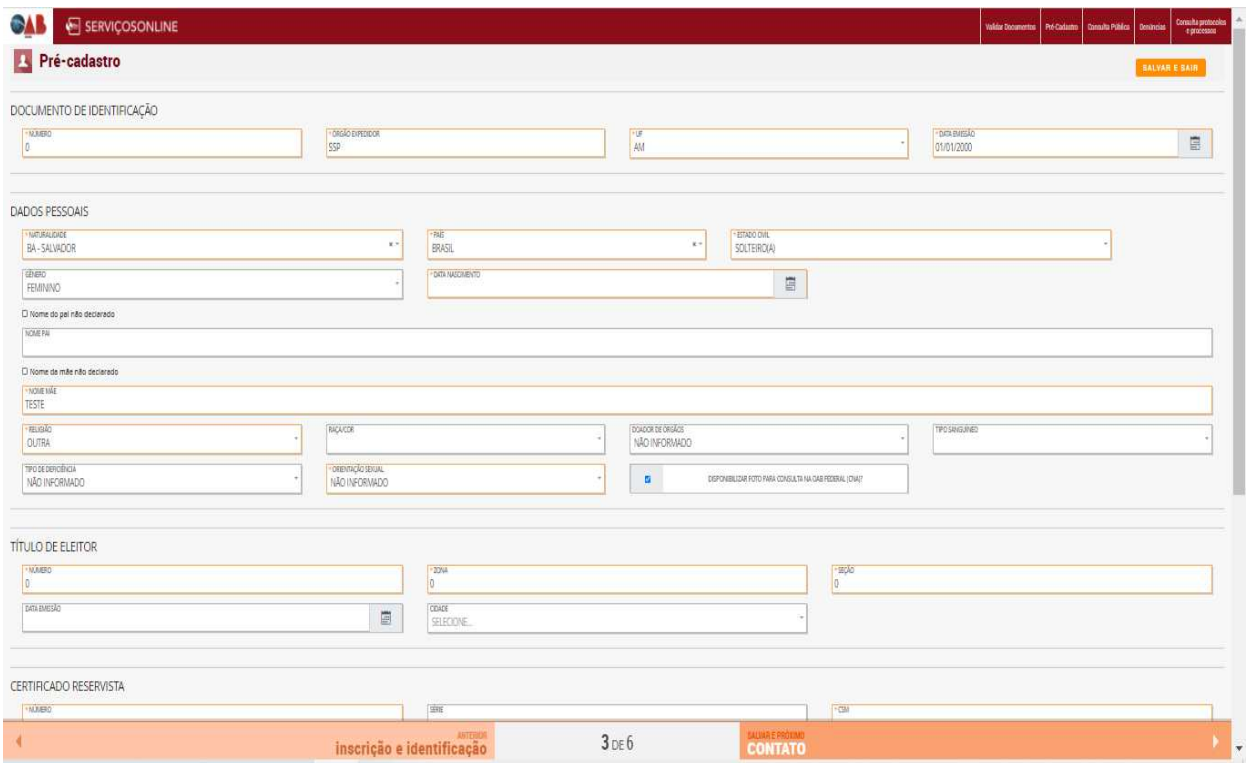

#### 4ª ETAPA: Contato

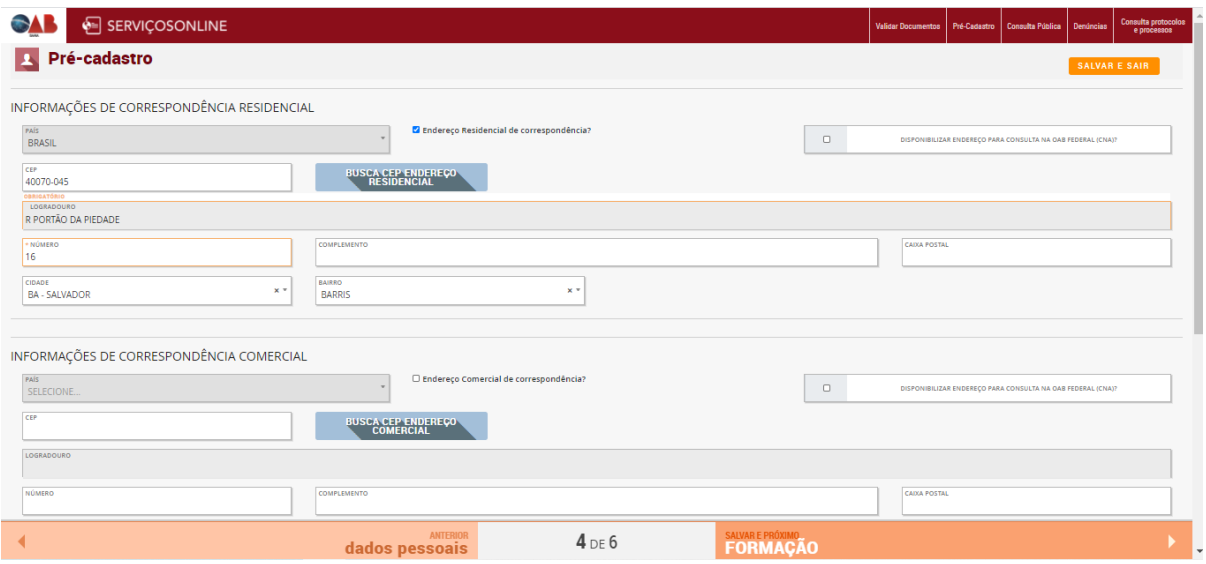

# 5ª ETAPA: Formação acadêmica

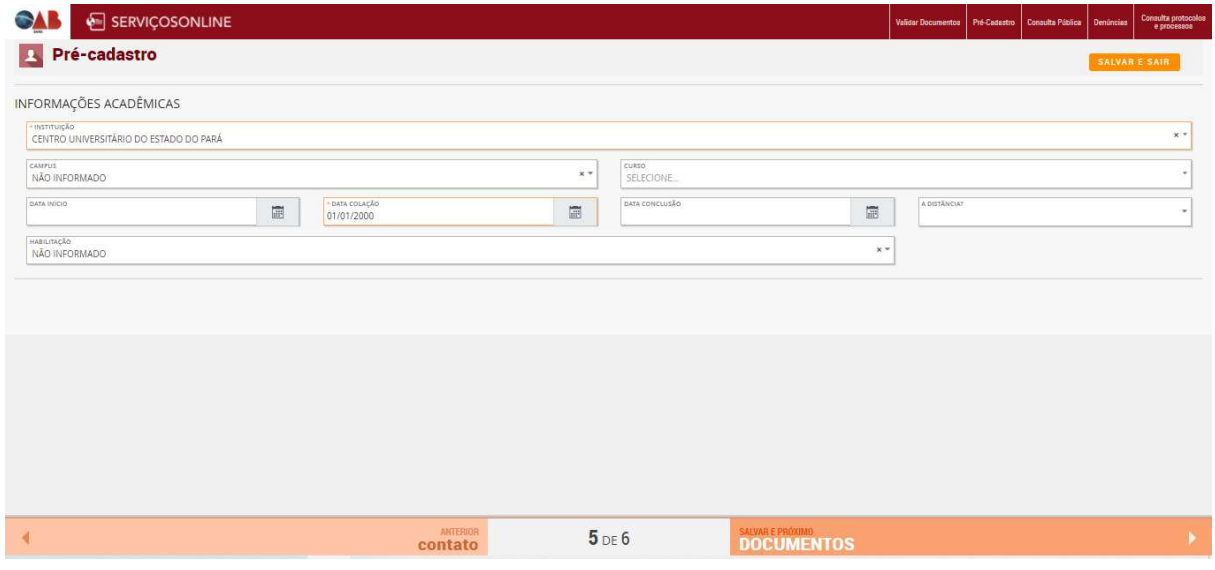

6ª ETAPA: Documentos

O tamanho máximo de cada arquivo é de **4MB**. Somente arquivos com as extensões:**PDF**  são permitidos.

Clicar em adicionar para selecionar o arquivo --> selecione o arquivo desejado e clique em abrir.

Fazer o mesmo procedimento com os outros documentos.

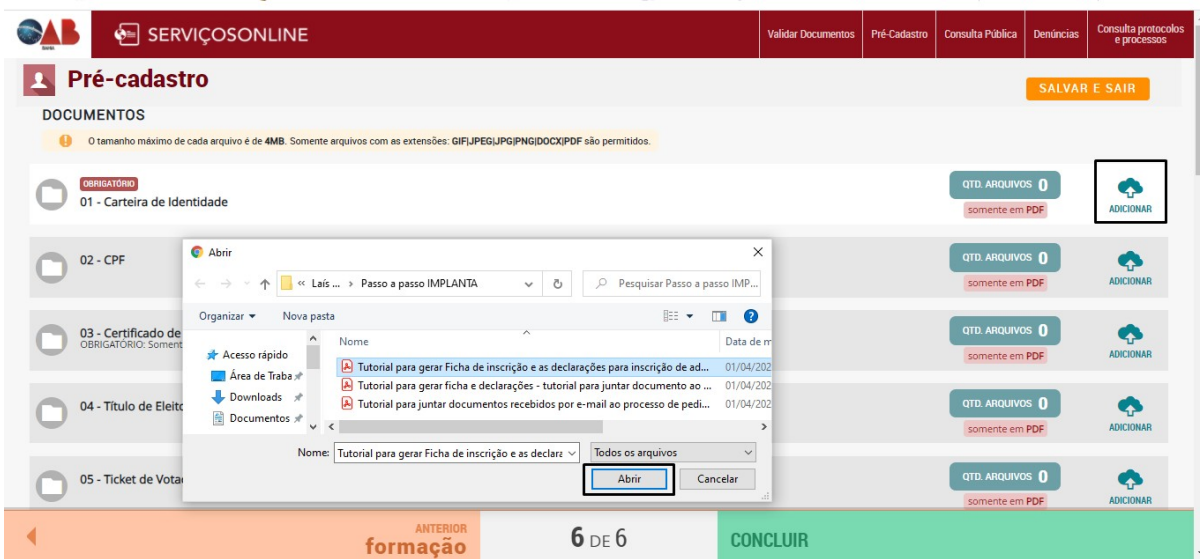

Após anexar todos os documentos solicitados, realizar a leitura da declaração e aceitar para prosseguir. Após aceitar a declaração clicar em concluir.

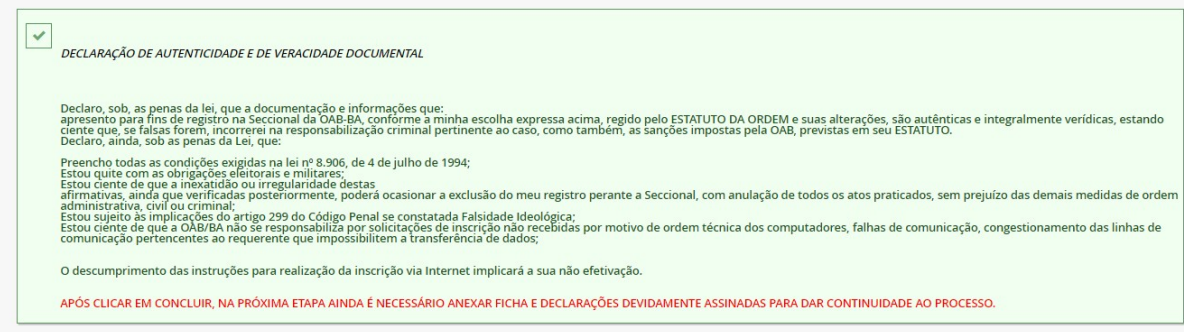

Após clicar em concluir, será direcionado para baixar a FICHA DE INSCRIÇÃO E DECLARAÇÕES.

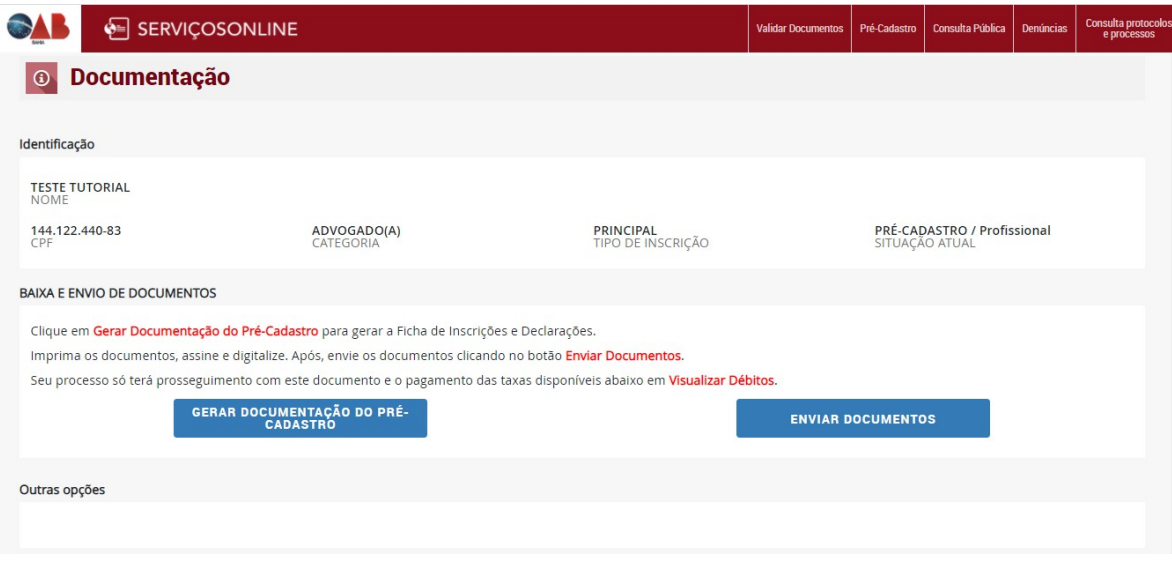

Após clicar em **GERAR DOCUMENTAÇÃO DO PRÉ PRÉ-CADASTRO** será exibido o modelo em uma nova JANELA do navegador. Nesse arquivo que será gerado em formato PDF, terá 3 **documentos diferentes agrupados** :

- **Ficha de Inscrição**
- **Declaração de não condenação condenação em sentença transitada em julgado**
- **Declaração de presença presença ou inexistência de impedimento**

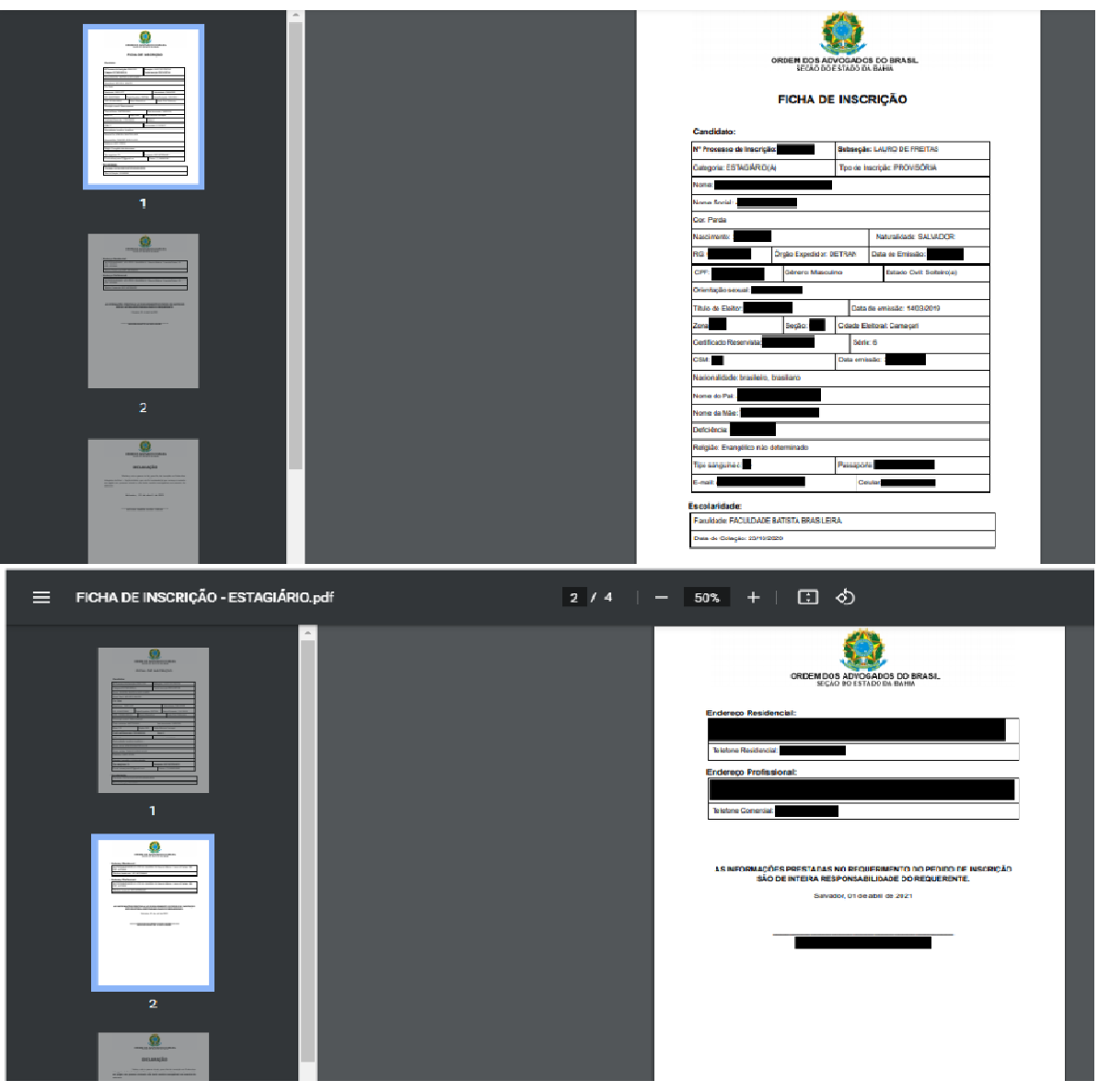

### **Ficha de Inscrição**

### **Declaração de não condenação em sentença transitada em julgado**

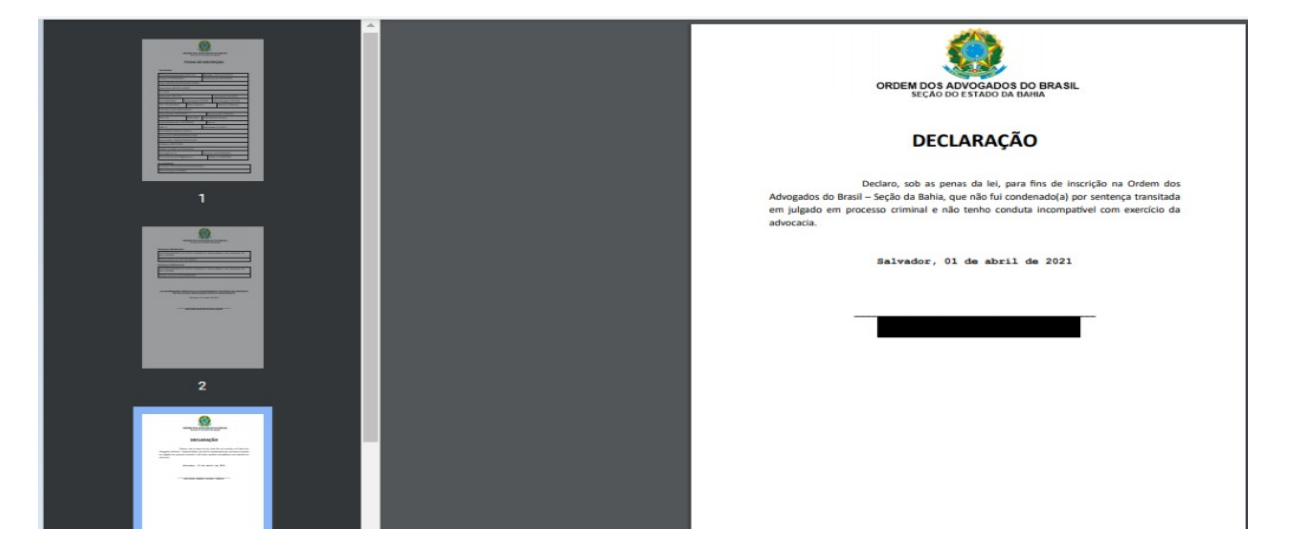

# **Declaração de presença ou inexistência de impedimento**

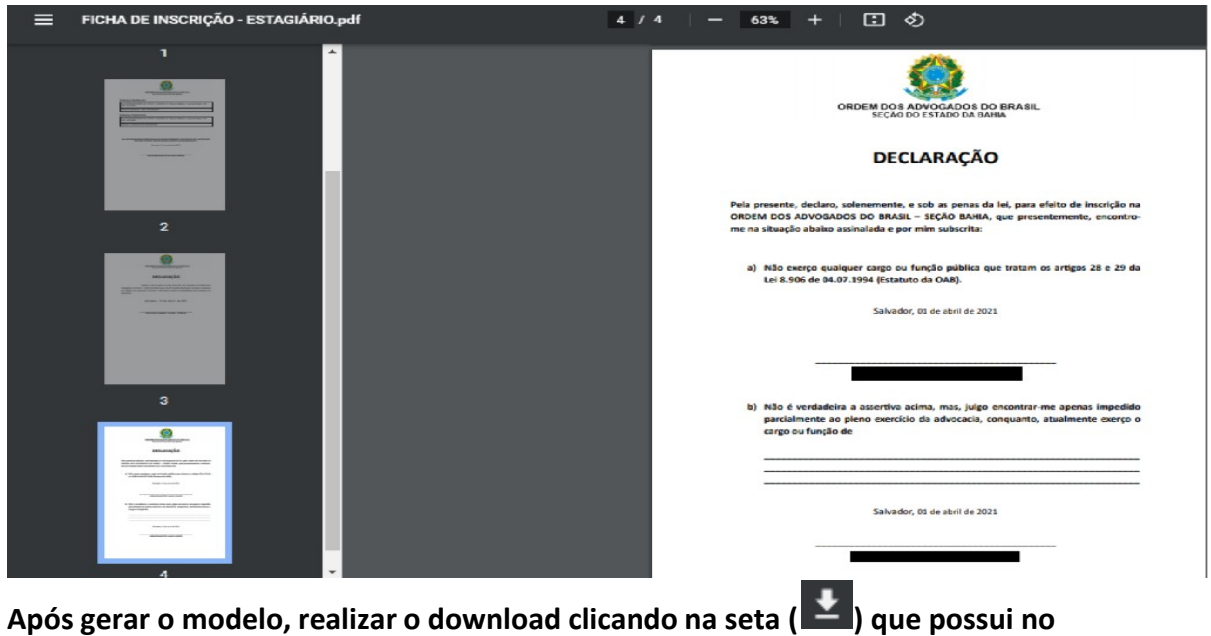

**documento.** 

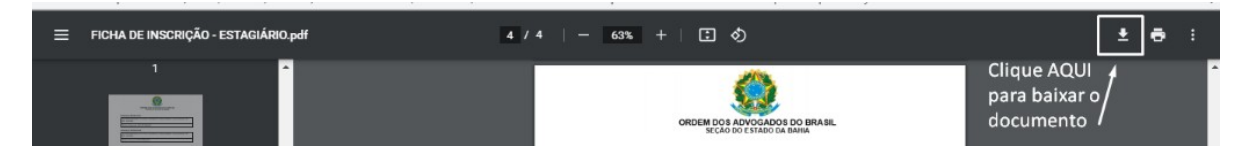

# O requerente terá que **ASSINAR OS DOCUMENTOS** e anexar clicando em **ENVIAR DOCUMENTOS:**

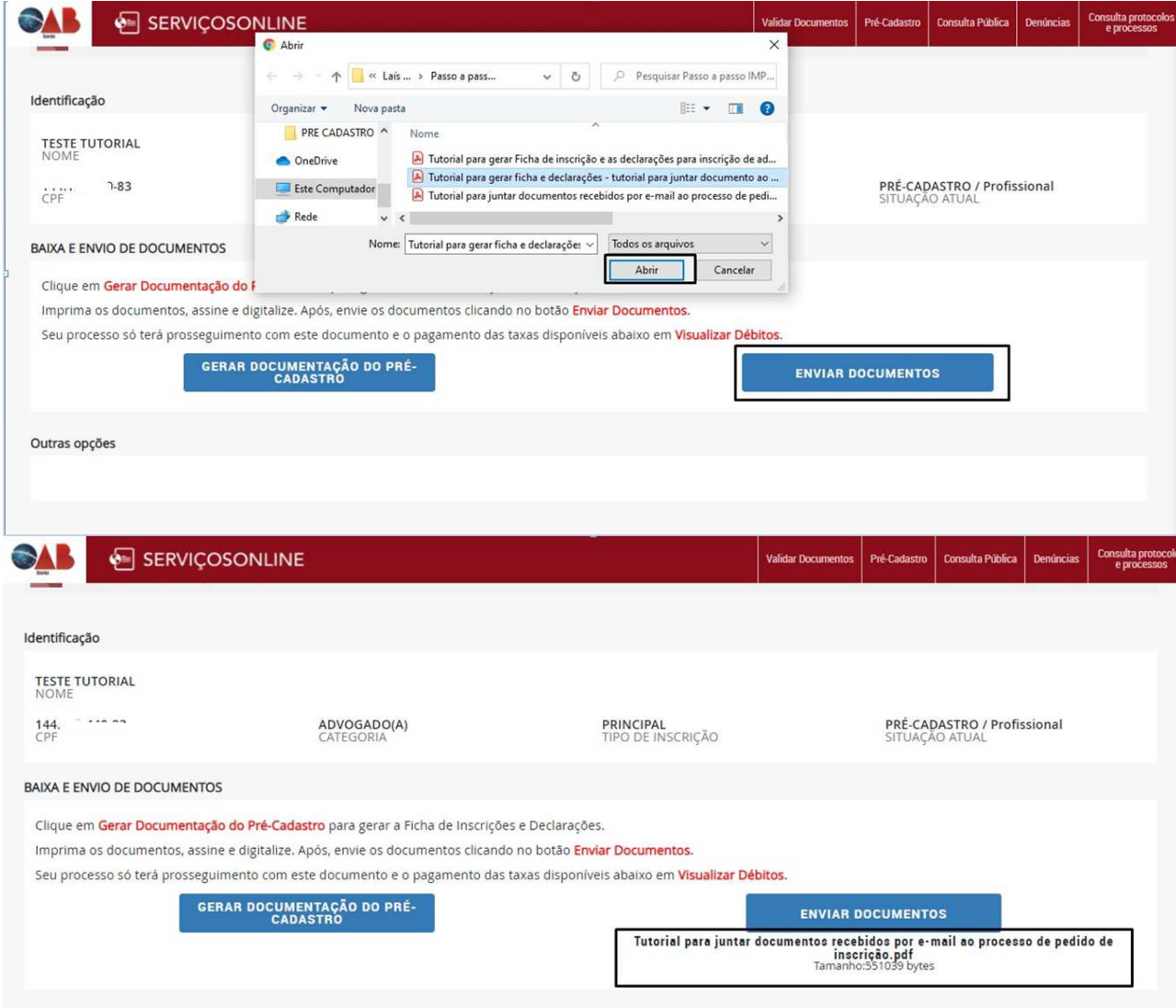

Outras opções

Finalização do pré - cadastro apresentará a tela abaixo:

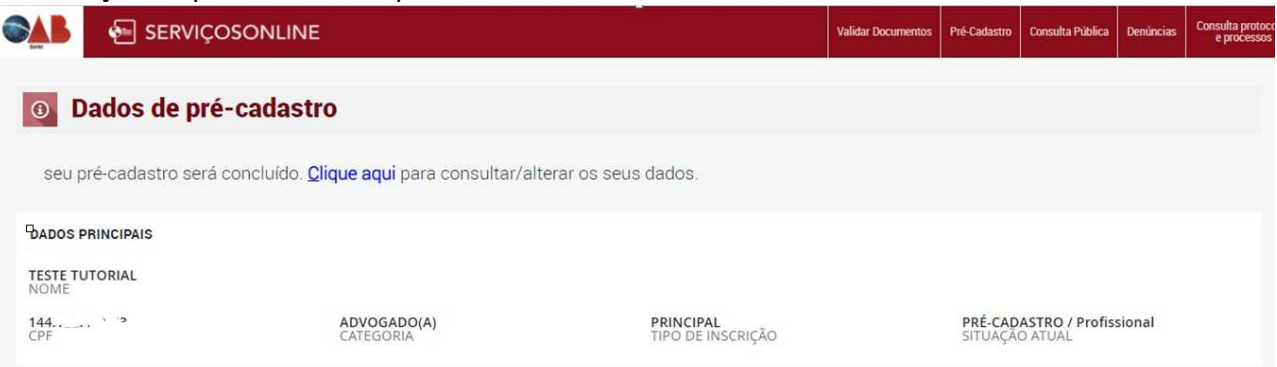

Após enviar o documento a secretaria de inscrições receberá seu pedido de inscrição.

Seu pedido de inscrição foi concluído! Aguarde retorno da secretaria.

Para mais informações do seu pedido de inscrição entrar em contato:

71 3329-8900 (Whatsapp)

E-mail: diligenciasi@oab-ba.org.br

Laís Batista Setor Informática 01/04/2021